**Installation manual**

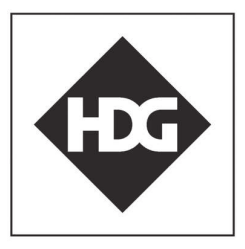

Comfortable heating. With wood!

# **HDG Control Pro Zeroridge**

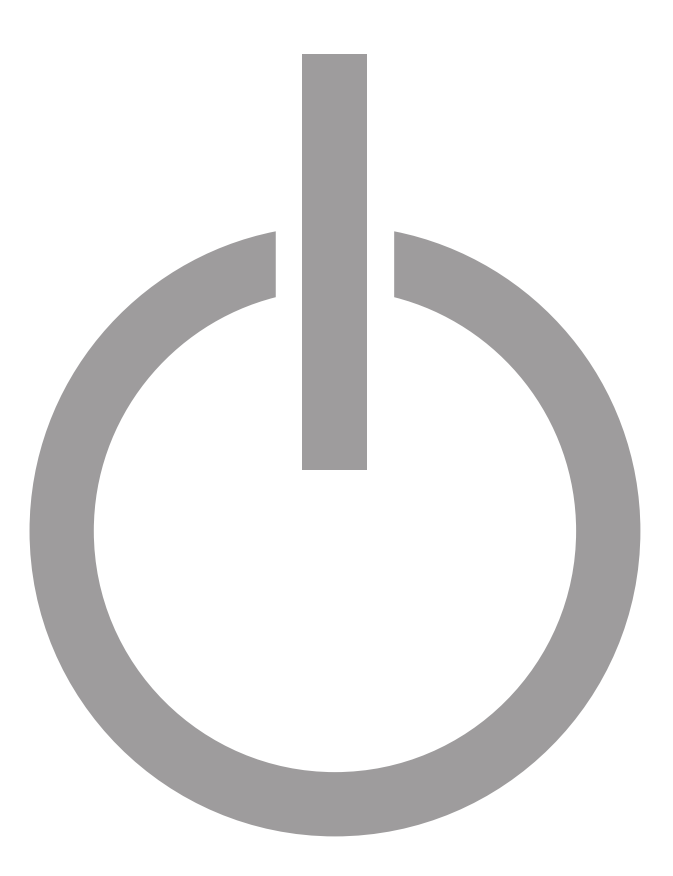

**hdg-bavaria.com**

## **Installation**

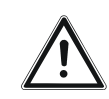

**NETWORK CONNECTION**

#### **Caution!**

The Internet connection of the HDG Control Touch XL must be implemented by the customer via router or network!

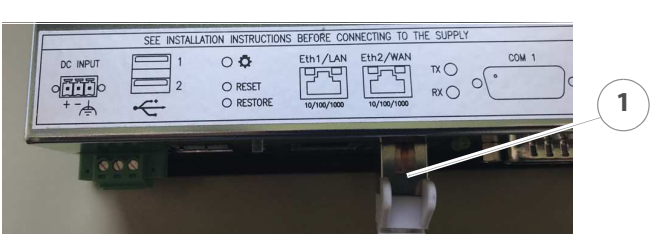

Abbildung 2/1 - Network cable

- 1. Connect the network cable (1) WAN interface on the back of the control unit HDG Control Pro.
- **SIGNUP** 2. Open the website *http://www.hdg-bavaria.com/en/myhdg/login*.

**1**

 $\checkmark$  You are on the main page.

You are here: myHDG > Login

Please log in here so you can get your online access to your HDC/neating system with the HDG Control XL. If you do not have an account yet, you can register yourself here easily.

Figure 2/2 - Signup

- 3. Press the button *register yourself here easily* (1).
- $\checkmark$  You are on the signup-page.

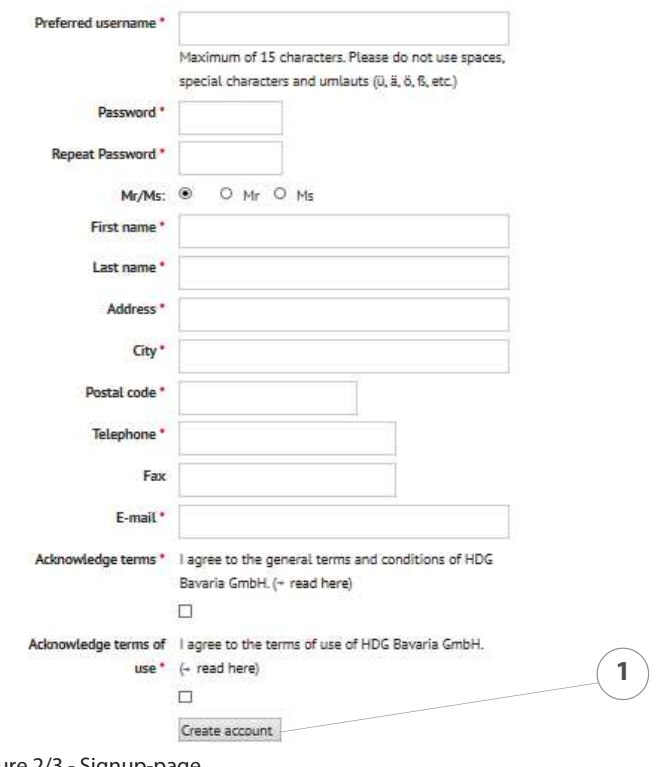

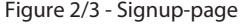

- 4. Enter the details for your user account.
- 5. Press the button *Create account* (1).
- ✓ You have successfully registered.
- ✓ You will receive an e-mail with a link to activate your account.
- 6. Click on the activation link in the e-mail.
- **LOGIN ◯ You are on the login page.**

You are here: myHDG > Login

Please log in here so you can get your online access to your HDG heating system with the HDG Control XL. If you do not have an account yet, you can register yourself here easily.

#### **User login**

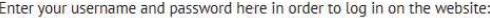

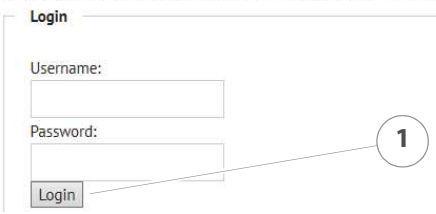

Figure 2/4 - Login-page

- 7. Enter your username and password.
- 8. Press the button *Login* (1).
- ✓ You are on the MyHDG-page.

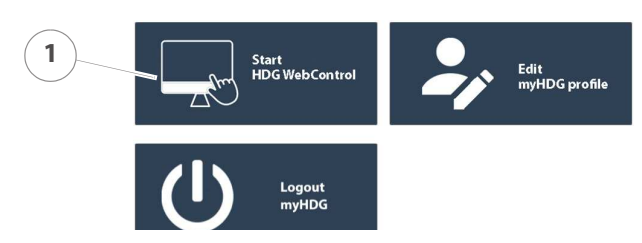

Figure 2/5 - MyHDG-page

- 9. Press the button *Start HDG WebControl* (1).
- ✓ You are on the boiler selection page.

**ADD BOILER**

You are now registered as a user and have successfully logged in. The next step is to connect your user account to your heating system.

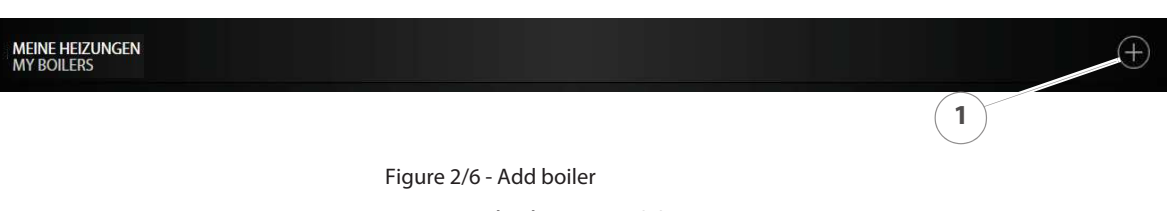

10.Press the button *+* (1).

 $\checkmark$  You are on the boiler activation side.

#### **MAC-ADDRESS**

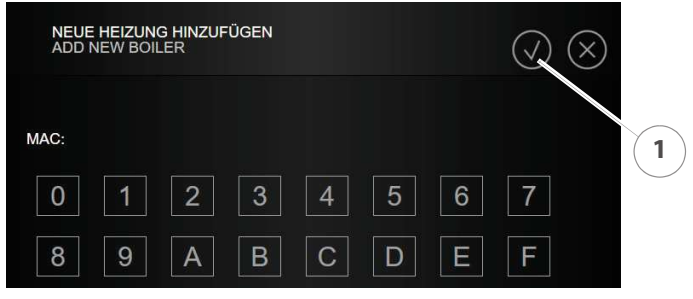

Figure 2/7 - Activate boiler

The MAC address is the unique identification for your HDG Control Pro. You will find it in the control unit HDG Control Pro, "Main menu" -> "Network" -> "MAC" or alternatively on the back of the control unit at "MAC WAN".

11.Make sure that the HDG Control Touch XL control unit is online.

12.Enter the MAC-Address.

13.Confirm your entry with the button *Confirm* (1).

Additionally, a PIN unequal to  $n<sub>n</sub>0<sup>n</sup>$  is required for access. You can set the individual PIN in the control unit at "Main menu" -> "Network" -> "*myHDG PIN".*

For remote access by an expert, there is also the "Expert PIN", which can remain at "0" and is only defined when required.

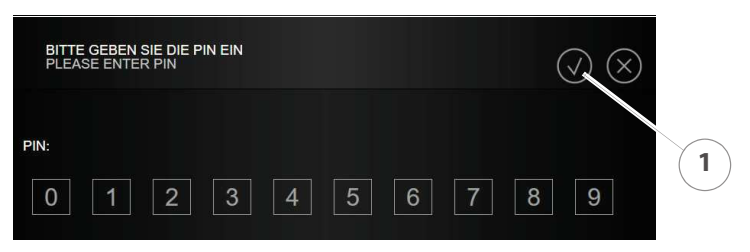

Figure 2/8 - Enter PIN

14.Enter the PIN.

- 15.Confirm your entry with the button *Confirm* (1).
- ✓ The connection between your boiler and the HDG WebControl is established.
- $\checkmark$  You are back on the boiler selection page.

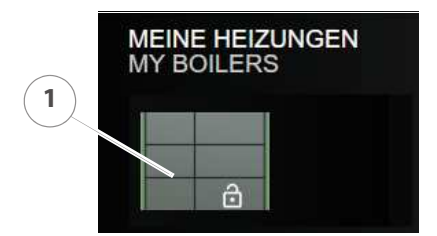

Figure 2/9 - Choose boiler

**PIN** 

16.Press onto the boiler (1).

 $\checkmark$  The user interface of your system is displayed.

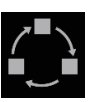

 $\checkmark$  You can exit the user interface again by clicking the "Boiler selection" icon.

## **Set Email notification**

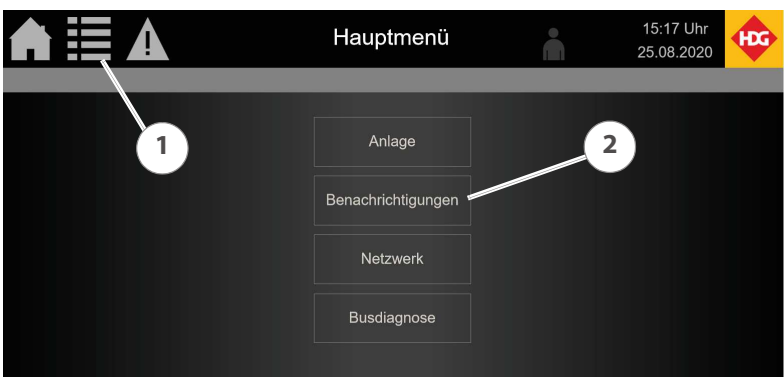

#### Abbildung 2/10 - Benachrichtigungen

- 1. Press in the header line on *Main menu* (1).
- 2. Press the button *Messaging* (1).

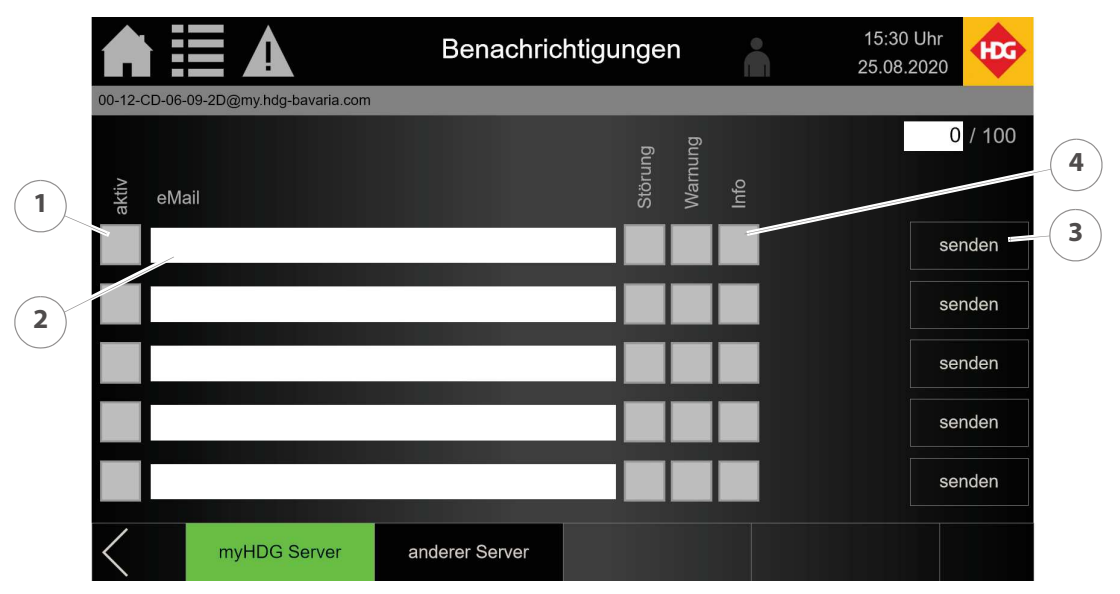

Abbildung 2/11 - Email-Benachrichtigungen einstellen

- 3. Place a check mark at *active* (1).
- 4. Enter the E-mail *address* (2).
- 5. Set the desired notifications (4).
- 6. Press on *send* (3), to ensure that the settings and connection are in order.
- $\checkmark$  The email notification is set.

## **Setting up the E-Mail-Server**

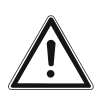

### **Tipp!**

If the sending of e-mail notifications does not work, it must be ensured that our required e-mail server "postausgang.idowa.net" is included in the list of secure e-mail servers for the router used.

If it is not possible to set up e-mail transmission, please contact your provider!

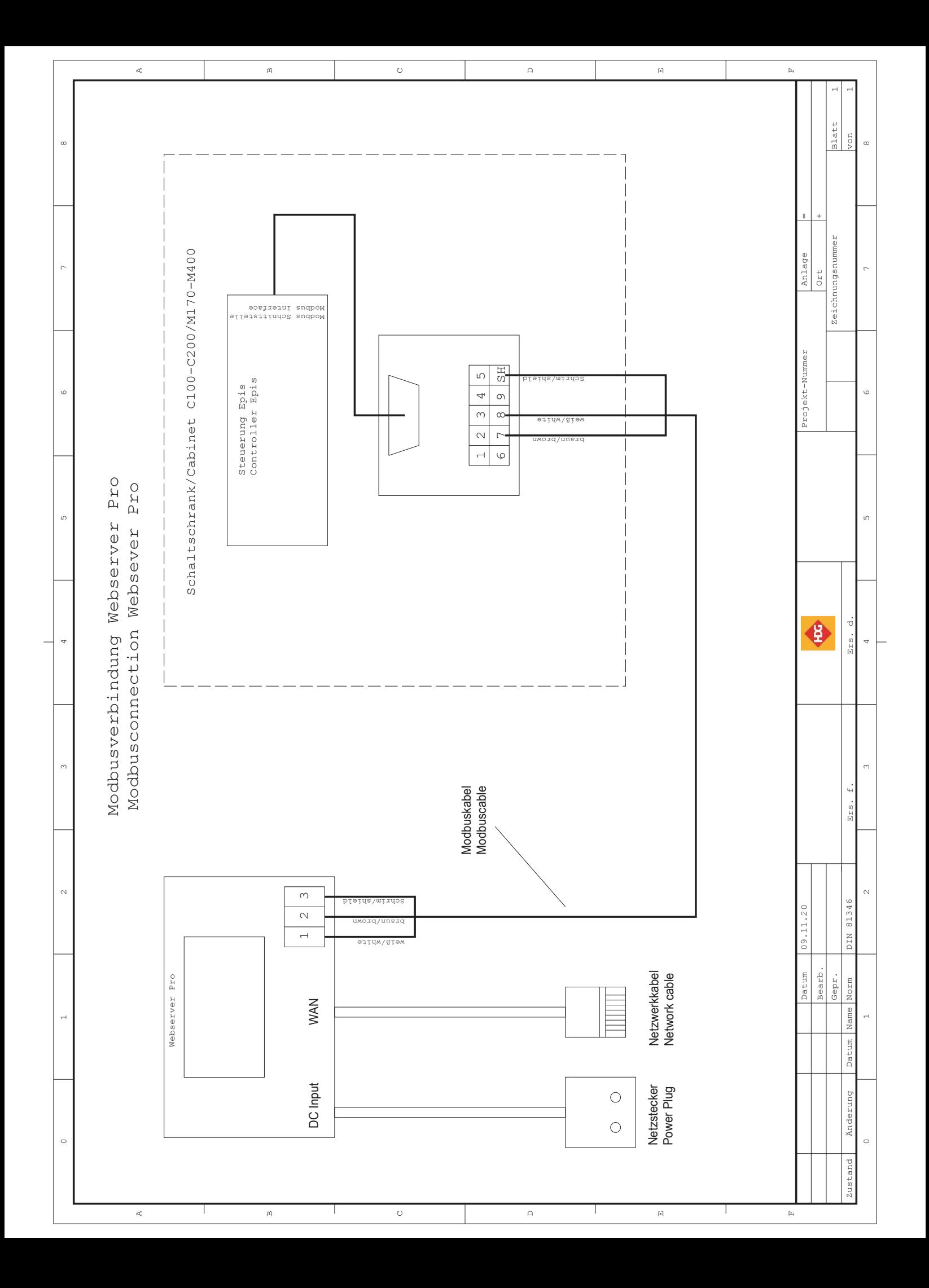

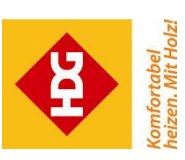

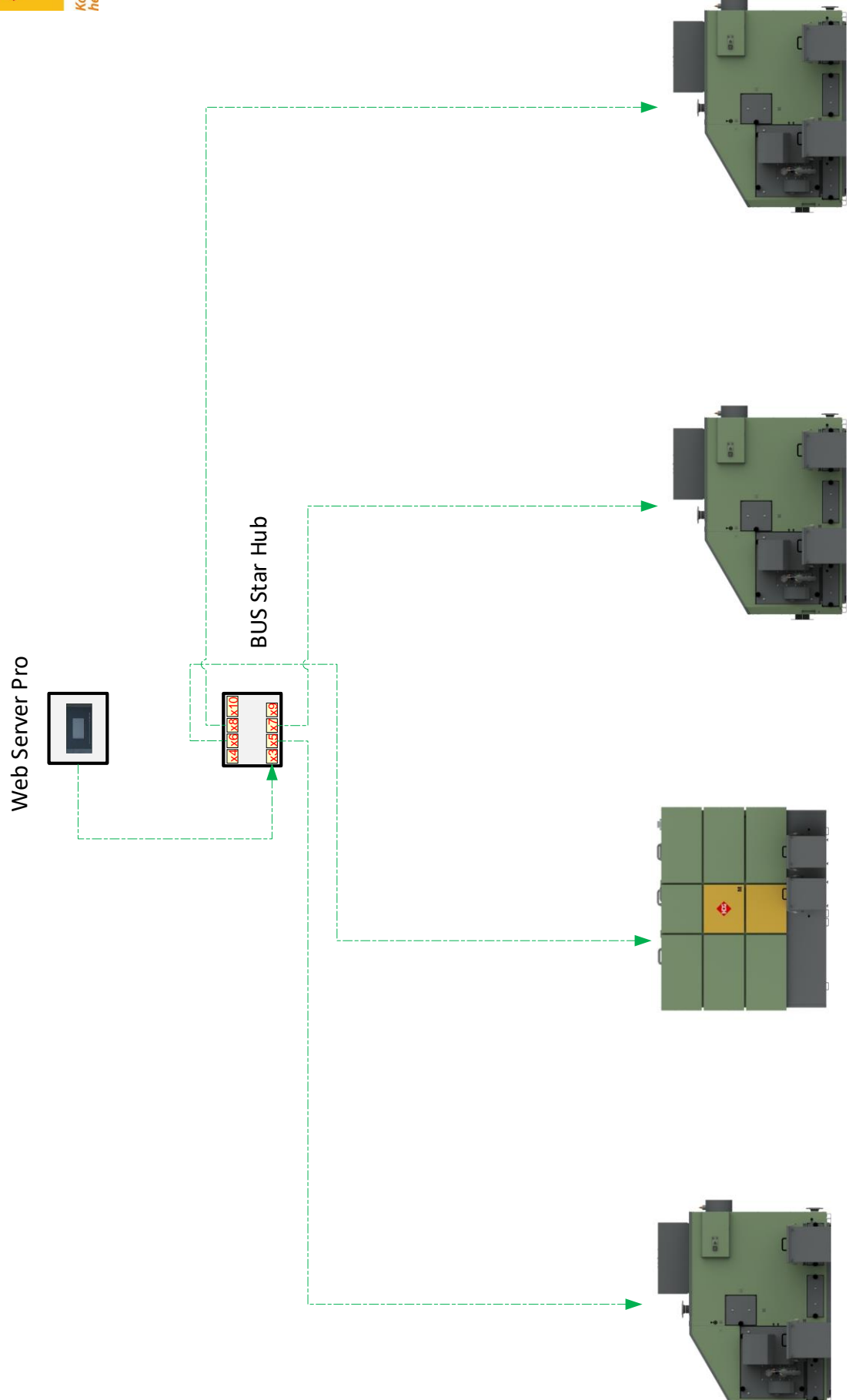

24V Power supply

The websever pro comes fitted with a low voltage cable for connection directly into the control cabinet. The on-board transformer has two voltage outputs. 12v and 24v. The 24v connection is required for the the webserver Pro.

The X5 connector is the 24volt connection. Left hand side is + the right-hand side -

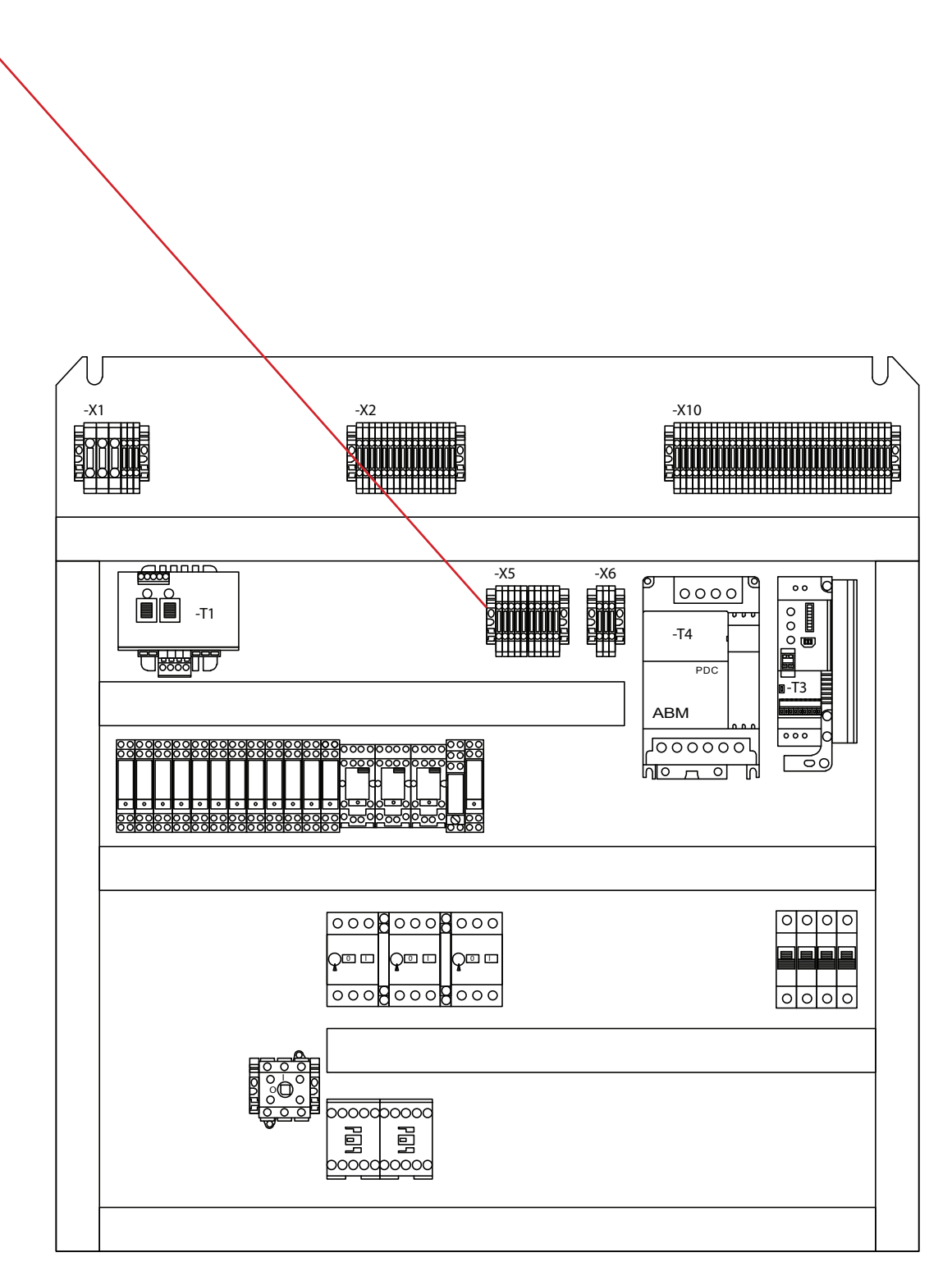

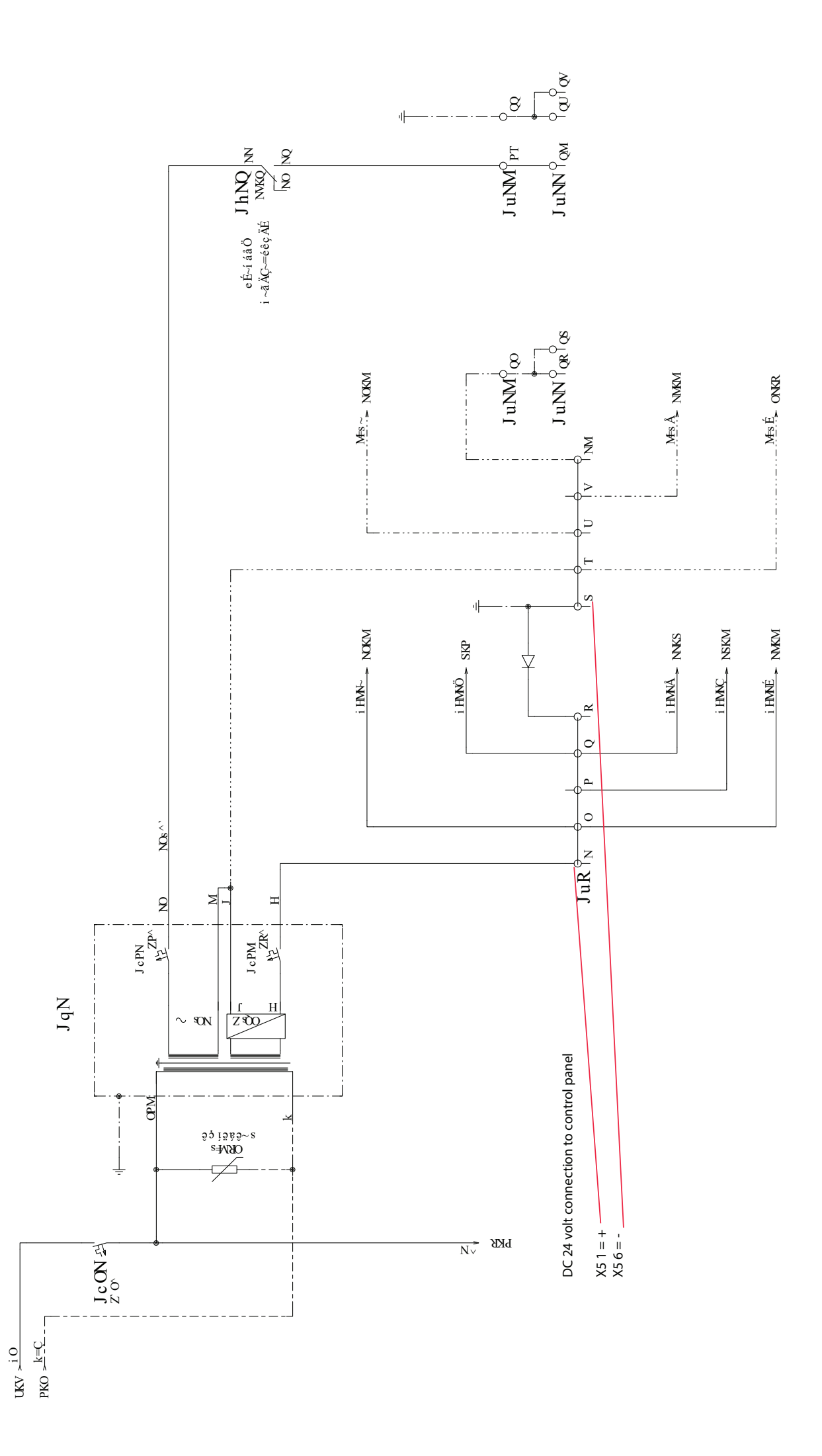

Using 24 Volt UK style plug transformer

Alternative option for power for the Webserver Pro is via a plug in transformer. This is useful if replacing exciting webserver which uses a 3 pin plug.

If using a transformer remove the cable connected to the webserver pro marked as

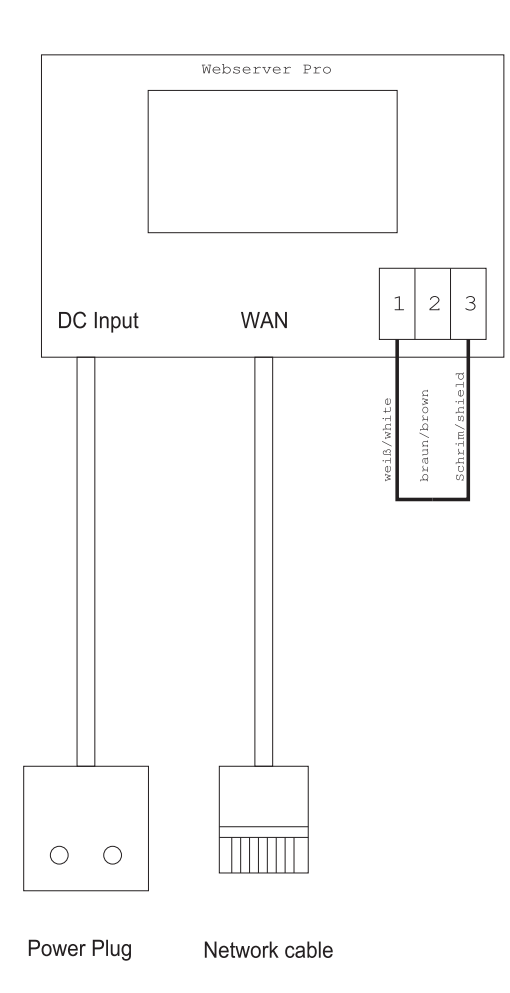

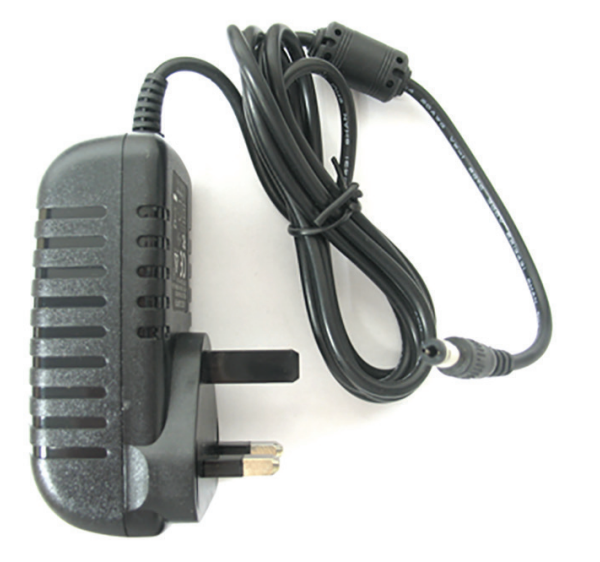

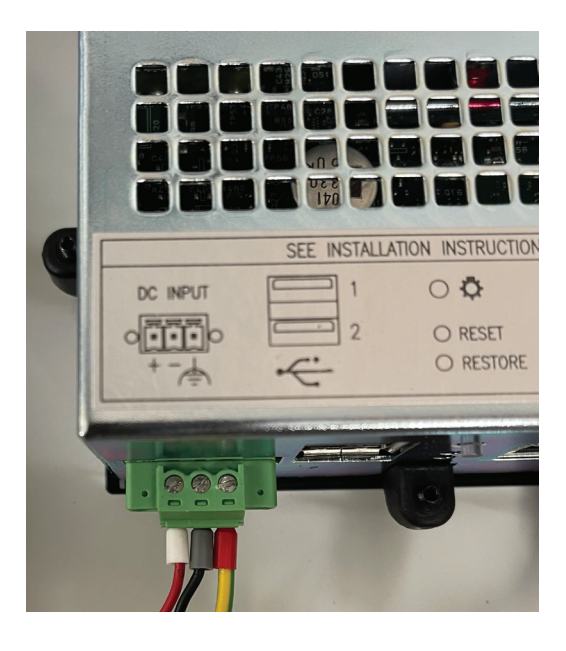